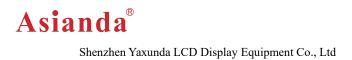

## Android LCD Advertising Display User manual

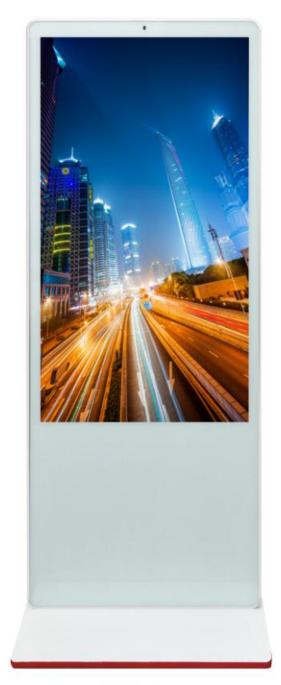

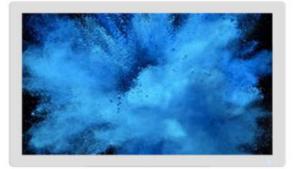

WA8

WA9

LCD Display Since 2010

### Precautions

Thank you for purchasing and using this product. When unpacking please check the accessories inside the box are completed. Before connecting the unit and turning on the power, please read the operation instructions carefully and keep the operation instructions for future use.

#### Safety Guide

#### IMPORTANT NOTES! High-pressure danger!

Do not open the case to avoid electric shock. Maintenance should be commissioned by professionals. Improper handling may coursed electric shock or fire. To ensure your safety and the service life of the product, please read the following safety precautions carefully before use.

 $\diamond$  Before using the unit, you must read and understand all instructions.

 $\diamond$  The user's manual must be kept for future use.

 $\diamond$  The warning instructions on the machine's operation instructions must be strictly observed.

Operation must be in accordance with all instructions.

 $\diamond$  Do not use accessories not recommended by the manufacturer. Improper use of the settings may lead to unexpected malfunctions.

 $\diamond$  Please use power adapter compliant with the color LCD monitor, the AC power cord connected to the power outlet, please check the TV specifications of the voltage source requirements are suitable for local power supply conditions, if you are not sure the type of power supply, and Dealer or the local electricity department.

 $\diamond$  Do not use any object to press or winding the power cord. Damaged power cords can cause electric shock or fire.

 $\diamond$  Do not attempt to repair the machine, because the machine has high-pressure devices and other damage devices, will cause harm to the human body or the TV itself, be sure to let professional maintenance personnel for maintenance.

 $\diamond$  Do not touch the control parts which are not mentioned in the instruction manual. Improper adjustment of the control parts not mentioned in the operating instructions can damage the unit and increase the maintenance work of the professional technician.

 $\diamond$  When replacing the unit, check with the service personnel that the accessories specified by the manufacturer or the same as the original are used. Improper use of accessories can result in fire, electric shock, and damage to the TV.

 $\diamond$  To ceiling mount the unit on roof, please follow up the installation instruction recommended by manufacturer.

 $\diamond$  Before cleaning the unit, unplug the power. Clean the unit with a slightly damp cloth. Do not use liquid cleaners or spray cleaners when cleaning.

• Unplug the AC power cord when not using the unit for long time.

Do not place the unit on an unstable cart, stand, tripod or table.

 $\diamond$  Please ensure that the air around the machine, the machine is not covered or blocked vents.

 $\diamond$  The LCD panel of this machine is made of sensitive material, do not touch any LCD monitor with any item. If the unit falls from height or is impacted, the LCD panel may be broken. Stop using the unit immediately.

Do not place the unit direct sunlight or near heat sources, such as radiators, heating equipment, stoves and other heat objects. Each switching time interval not less than 3 seconds.

## Contents

| MACHINE INTRODUCTION                                        | 1                                                                                                    |
|-------------------------------------------------------------|----------------------------------------------------------------------------------------------------|
| 1.1 Machine Specifications:                                 | 1                                                                                                    |
| 1.2 Picture                                                 | 2                                                                                                    |
| 1.2.1 Wall-mount type:                                      | 2                                                                                                    |
| 1.2.2 Interface diagram:                                    | 2                                                                                                    |
| 1.2.3 Installation diagram:                                 | 3                                                                                                    |
| 1.2.4 Floor standing type:                                  | 3                                                                                                    |
| 1.2.5 Interface diagram                                     | 4                                                                                                    |
| 1.2.6 Machine installation diagram machine                  | 5                                                                                                    |
| 1.3 Remote control and button description:                  | 6                                                                                                    |
| SOFTWARE INSTALLATION AND NETWORK CONNECTION                | 8                                                                                                    |
| 2.1 Computer-side installation management software          | 8                                                                                                    |
| 2.2 There are two ways to connect a device to network       | 8                                                                                                    |
| TERMINAL OPERATION INSTRUCTIONS                             | 9                                                                                                    |
| 3.1 Exit the player mode                                    | 9                                                                                                    |
| 3.2 Set up network connection                               | 9                                                                                                    |
| 3.3 Adjust the machine display range                        | 10                                                                                                    |
| 3. 4 Enter the player mode                                  | 10                                                                                                    |
| SOFTWARE OPERATION                                          | 11                                                                                                    |
| 4.1 System login                                            | 11                                                                                                    |
| 4.2 Exit system                                             |                                                                                                    |
| COMMON TROUBLES AND HANDLING METHODS OF NETWORK ADVERTISING |                                                                                                    |
| AYER                                                        | 13                                                                                                    |
| AFTER-SALES SERVICE AND CONTACT:                            | 14                                                                                                    |
|                                                             | 1.1 Machine Specifications:         1.2 Picture         1.2.1 Wall-mount type:         1.2.2 Interface diagram:         1.2.3 Installation diagram:         1.2.4 Floor standing type:         1.2.5 Interface diagram.         1.2.6 Machine installation diagram machine.         1.3 Remote control and button description:         SOFTWARE INSTALLATION AND NETWORK CONNECTION.         2.1 Computer-side installation management software.         2.2 There are two ways to connect a device to network.         TERMINAL OPERATION INSTRUCTIONS.         3.1 Exit the player mode.         3.2 Set up network connection.         3.3 Adjust the machine display range.         3.4 Enter the player mode.         SOFTWARE OPERATION.         4.1 System login.         4.2 Exit system.         COMMON TROUBLES AND HANDLING METHODS OF NETWORK ADVERTISING AYER. |

## **1**、 Machine introduction

## **1.1 Machine Specifications:**

| Main Hardward    | Main Hardware Specifications             |  |  |  |  |  |
|------------------|------------------------------------------|--|--|--|--|--|
| Video format     | Support WMV、AVI、FLV、RM、RMVB、MPEG 、TS、MP4 |  |  |  |  |  |
| Picture format   | Support BMP、JPEG、PNG                     |  |  |  |  |  |
| USB2.0 interface | USB HOST*2、USB socket*2                  |  |  |  |  |  |
| Ethernet         | 1, 10M / 100M adaptive Ethernet          |  |  |  |  |  |
| SD card          | Compatible SD (maximum support 32GB)     |  |  |  |  |  |

#### Other standard interfaces and functions:

|                   | SD card        | data storage, maximum support 32G                                                                        |  |  |  |
|-------------------|----------------|----------------------------------------------------------------------------------------------------|--|--|--|
| Storage interface | USB*2          | HOST interface, support data storage, data import,<br>USB mouse and keyboard, camera, touch screen, etc. |  |  |  |
| Ethernet          | RJ45 interface | supports 100M wired network                                                                              |  |  |  |
| HDMI interface    | Standard       | supports HDMI data output, maximum support                                                               |  |  |  |
| TIDIWI Interface  | interface      | 1080P                                                                                                    |  |  |  |
| Mic interface     | Standard       | 3.5mm interface                                                                                          |  |  |  |
|                   | Interface      |                                                                                                    |  |  |  |
| 3G interface      | PCI-E          | supports Huawei, ZTE and other PCI-E 3G module                                                           |  |  |  |

## 1.2 Picture

1.2.1 Wall-mount type:

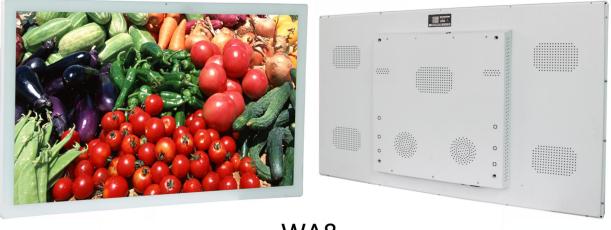

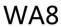

1.2.2 Interface diagram:

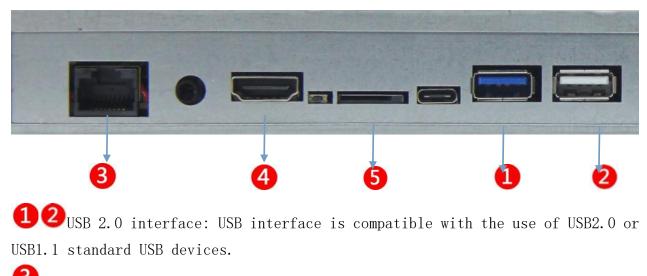

**3**Wired network jack: This network jack supports RJ-45 cable.

**4**номі: HDMI output.

**5**SD card slot: support SD high-speed memory card device.

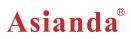

#### 1.2.3 Installation diagram:

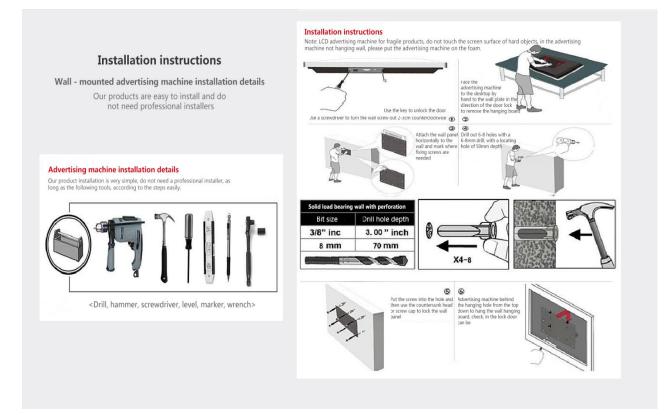

#### 1.2.4 Floor standing type:

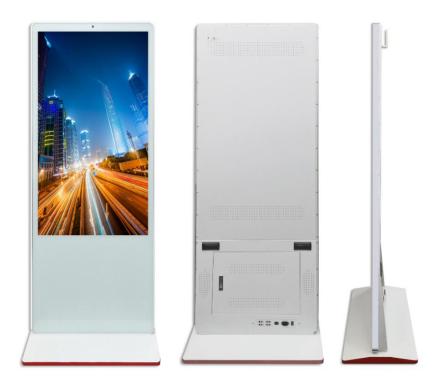

#### 1.2.5 Interface diagram

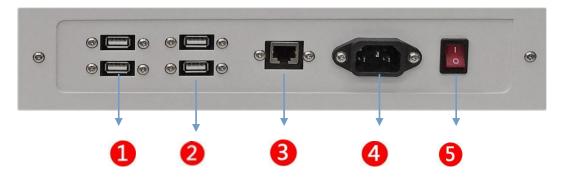

USB 2.0 interface: USB interface is compatible with the use of USB2.0 or USB1.1 standard USB devices.

**3**Wired network jack: This network jack supports RJ-45 cable.

Power supply slot: support 100-240V power.

**5**Power switch: press this button directly to turn on/off the machine.

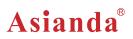

#### 1.2.6 Machine installation diagram machine

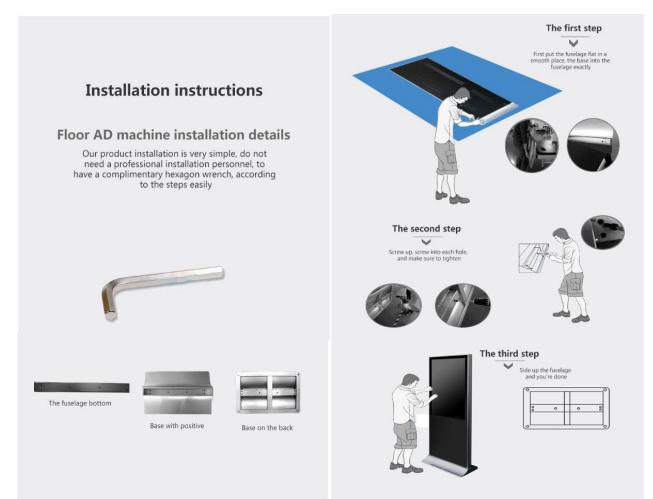

## **1.3 Remote control and button description:**

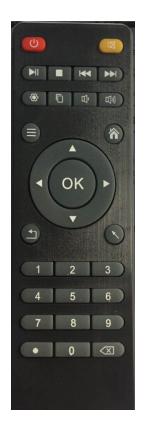

| CU     | Power Button, control switch, Short press stand-by, long press pop-up menu shutdown or restart |
|--------|------------------------------------------------------------------------------------------------|
| CLES . | Mute Button to control the sound switch                                                        |
|        | Stop Button                                                                                    |
| HI     | Play / Pause Button                                                                            |
|        | During playback, press this key to enter the next song                                         |
|        | During playback, press this key to enter the previous song                                     |
| -      | Set Button, quickly open the settings interface                                                |
|        | Copy Button                                                                                    |
| E)     | Volume Reduction                                                                               |
| 見る     | Turn it up                                                                                     |

## Asianda®

Shenzhen Yaxunda LCD Display Equipment Co., Ltd

| <b>A</b>  | Move The cursor up                                                          |
|-----------|-----------------------------------------------------------------------------|
| ОК        | Confirm Button                                                              |
| •         | Move the cursor to the left                                                 |
| •         | Move The cursor to the right                                                |
| •         | Move The cursor down                                                        |
| $\equiv$  | Menu Button                                                                 |
| F         | Return button                                                               |
| 1         | Home Button, quick jump to the home page                                    |
| $\sim$    | Flying Mouse Button, pop-up mouse arrows, with up and down about button can |
|           | be moved                                                                    |
| 1         | The number one button                                                       |
| 2         | The number two button                                                       |
| 3         | The number three button                                                     |
| 4         | The number four button                                                      |
| 5         | The number five button                                                      |
| 6         | The number six button                                                       |
| 7         | The number seven button                                                     |
| 8         | The number eight button                                                     |
| 9         | The number nine button                                                      |
| •         | Symbols. Push Button                                                        |
| 0         | The number zero button                                                      |
| $\otimes$ | Delete Button                                                               |

## 2. Software installation and network connection

### 2.1 Computer-side installation management software

a,Please take out the CD in the accessory box of the machine before use.

b,Prepare a PC, and then install the operation software in CD disk. please follow up the software operation instructions.

c, Double click the operation software to finish installation.

### 2.2 There are two ways to connect a device to network

Method 1: Connect the RJ45 network cable to the RJ45 network interface of the advertising display device and the other end to the network interface of the switch.

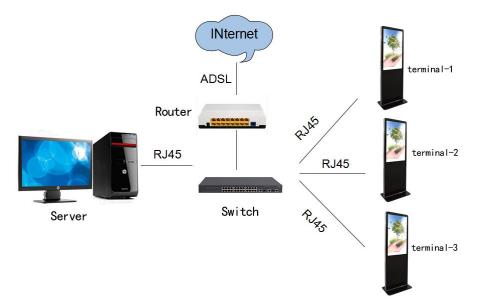

Method 2: through the wireless router connected with the advertising terminal.

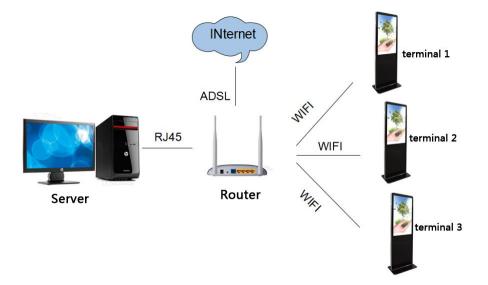

## 3、 Terminal operation instructions

## 3.1 Exit the player mode

When the power is turned on, the machine will automatically turn on and enter the player mode as shown in below figure. Connect the USB mouse and click the "wheel" in the middle of the mouse, pop-up setting and exit menu on screen bottom menu. Click the exit button to exit the player mode.

### 3.2 Set up network connection

There are 3 ways to set up network connection (Wired is recommended)

Mode 1:wired connection,

Plug one end of the RJ45 cable into the player's wired network jack and the other end into the network switch's network jack. The machine automatically recognizes the network and obtains the corresponding IP address.

Mode 2: wifi connection

Click the "Settings" button at the bottom of the system page - "System Settings -" wifi, click to open the wifi switch, on the right side come out wifi wireless network link point. Click the desired connected network and input password, then wireless network is connected.

| Terminal Setting Basic Settings                                                 |          | a<br>文 Wi-Fi                   |      |                                                 |
|---------------------------------------------------------------------------------|----------|--------------------------------|------|-------------------------------------------------|
| Terminal No.<br>00341786<br>Server IP                                           | 1.       | WIRELESS & NETWORKS            |      | yxd-04<br>Secured with WPA/WPA2 (WPS available) |
| 120 25 66 17<br>Status Connect Fail<br>Advanced Sattings<br>Server Port<br>5001 |          | <ul> <li>Data usage</li> </ul> | OH 3 | Cocciliod mult HTAY HTAC (HTFS avanable)        |
| Software Registration<br>Mechine Code:NDEPO-OFFMZ-MIINZH-EDKU-<br>Unsudnorzed   | Settings | More<br>Device                 |      |                                                 |
| System Settings App Version 202003                                              | 2        | Home                           |      |                                                 |
| Return                                                                          |          | H Sound                        |      |                                                 |
|                                                                                 |          | Display                        |      | A CONTRACTOR OF THE OWNER                       |

Mode 3: 3G / 4G network connection

Click the "Apply" button on the lower left corner of the system home page to enter the application interface, click "Settings" - "More -" Internal 3G - "Use the internal 3G / 4G, click  $\sqrt{}$  behind 3G / 4G, then 3G/ 4G network is on connection status.

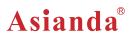

| Terminal Setting                                                             |                                                                                                    | ा<br>र्हे Wireless & networks |    |                              |
|------------------------------------------------------------------------------|----------------------------------------------------------------------------------------------------|-------------------------------|----|------------------------------|
| Basic Settings                                                               | Andread                                                                                                    | -<br>WIRELESS & NETWORKS      |    |                              |
| Terminal No.<br>06344786                                                     |                                                                                                    | ♥ Wi-Fi                       | ON | 4 Internal 3G                |
| Server IP<br>120.25.66.17<br>Stature Connect Fail                            |                                                                                                    | O Data usage                  | UN | Airplane mode                |
| Advanced Settings<br>Server Port                                             |                                                                                                    | More 3                        |    | Default SMS app              |
| 5001                                                                         |                                                                                                    | DEVICE                        |    | Messaging                    |
| Software Registration<br>Machine CodexDFDQ-OFFMZ-M1NZH-EQKU=<br>Unsuthorized | Settings                                                                                                    | A Home                        |    | Tethering & portable hotspot |
| System Settings                                                              | and the second second sec | H Sound                       |    | Ethernet                     |
| App Version                                                                  | 2                                                                                                    | Display                       |    | VPN                          |
|                                                                              |                                                                                                    | Storage                       |    | VFR                          |
| Return                                                                       |                                                                                                    | Apps                          |    | Mobile networks              |

Note: The machine must be turn off or power off before insert 3G / 4G network card , and then reboot the machine to ensure 3G / 4G Internet network function is normal.

### 3.3 Adjust the machine display range

Click the Apply button on the lower left corner of the system's home page to enter the application interface. Click the "Settings" - "Display -" cut screen edges, and adjust the displayed area by dragging the scroll bar in the pop-up menu.

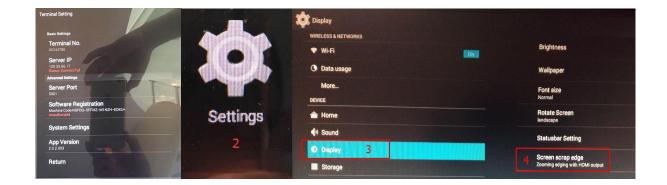

### 3. 4 Enter the player mode

Click on the system home page on the lower left corner of the application button, enter the application interface, click the XdsClient player icon to enter the player mode, it takes 10 seconds to enter the player mode .

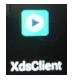

3.5, Set the server address and player name

In the player mode, click the "wheel" in middle of mouse pop-up settings interface, click "server", pop-up settings dialog box, input the server IP address or domain name, click OK.

| Server IP    |        |
|--------------|--------|
| 120.25.66.17 |        |
| ок           | Cancel |

## 4. Software Operation

## 4.1 System login

Please read software operation user manual for detailed software operation and program edit. After finishing installation, double-click the icon on the desktop [XDS Management], start the management side, enter the user name and password, click Settings to modify the server address, as shown below settings.

|                          | ■ XDS管理端登录                                                |
|--------------------------|-----------------------------------------------------------|
| XDS管理講登录                 | Account: admin                                            |
|                          | Password:                                                 |
| Account: admin Password: | Setting Login                                             |
| Setting Login            | Language: English ▼<br>Server IP: 127.0.0.1<br>Port: 5001 |

•The initial user name and password are admin.

•The default server IP is127.0.0.1. Which should be modified to the actual IP address, the port is 5001.

 $\stackrel{\checkmark}{\rightarrowtail}$  When the management side and the server is not installed on the same computer, the server IP column fill in

the current server's IP address. When the server is deployed in the WAN here to fill in the WAN IP address, when the server is deployed in the LAN, then fill in the LAN IP address.

Click [Login] to enter the main management interface, as shown below.

Asianda®

Shenzhen Yaxunda LCD Display Equipment Co., Ltd

| xDSTool Digital Signage | Management     | t Platform  | . 050         | 4.91 1.92           |        |          |                         | Help Setting U      |
|-------------------------|----------------|-------------|---------------|---------------------|--------|----------|-------------------------|---------------------|
| Need Auditing(0)        | -<br>节目更新(0/0) | 🧶 在线终端(0    | /3)           |                     |        |          | Welcome admin, Role: 系統 | 管理员 Change Password |
| Menu                    | FTP User       |             |               |                     |        |          |                         | Last Step Next Step |
| Media Management        | Add            | Edit Delete | 刷新            |                     |        |          |                         |                     |
| Program Management      | User ID        |             | FTP IP        | Port                | User   | Password | Status                  |                     |
| Terminal Management     | 1              | ±FTP        | 192.168.0.210 | 21                  | xds    | xds      | 正常                      |                     |
| User Management         |                |             |               |                     |        |          |                         |                     |
| trp User                |                |             |               |                     |        |          |                         |                     |
| Role Management         |                |             |               |                     |        |          |                         |                     |
| Ser Management          |                |             |               | Edit Account        | ×      |          |                         |                     |
| <b>~</b>                |                |             |               | Ftp IP: 192.168.0   | . 210  |          |                         |                     |
|                         |                |             |               | Ftp Port: 21        |        |          |                         |                     |
|                         |                |             |               | Account: xds        |        |          |                         |                     |
|                         |                |             | 91            | Password: xds       |        |          |                         |                     |
|                         |                |             |               |                     |        |          |                         |                     |
|                         |                |             |               | ОК                  | Cancel |          |                         |                     |
|                         |                |             |               |                     |        |          |                         |                     |
|                         |                |             |               |                     |        |          |                         |                     |
|                         |                |             |               |                     |        |          |                         |                     |
|                         |                |             |               |                     |        |          |                         |                     |
|                         |                |             |               |                     |        |          |                         |                     |
|                         |                |             |               |                     |        |          |                         |                     |
|                         |                |             |               |                     |        |          |                         |                     |
| Log Analysis            |                |             |               |                     |        |          |                         |                     |
| System Setting          |                |             |               |                     |        |          |                         |                     |
| Help                    |                |             |               |                     |        |          |                         |                     |
|                         |                |             | S             | erver:192.168.0.210 |        |          | XDS Tool Ver:2.0.5.001  |                     |

### 4.2 Exit system

Click the close button in the upper right corner , click "confirm" to exit the system, or click the close button of the dialog to exit the system. As shown below

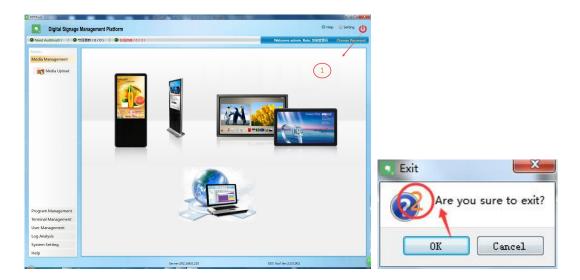

# **5**、Common Troubles and Handling Methods of Network Advertising Player

| num | Failure phenomenon                    | Troubleshooting                                                                                  |  |  |
|-----|---------------------------------------|--------------------------------------------------------------------------------------------------|--|--|
|     |                                       | 1. Check whether the terminal network is properly                                                |  |  |
|     |                                       | connected.                                                                                       |  |  |
|     |                                       | 2. Check that the server IP address settings is correct                                          |  |  |
|     |                                       | 3. Check if the firewall of the server computer's is                                             |  |  |
|     |                                       | turned off                                                                                       |  |  |
|     |                                       | 4. "Ping" the terminal IP in server, whether it is                                               |  |  |
|     |                                       | normal.                                                                                          |  |  |
|     |                                       | 5. Check whether the terminal port number is 5101                                                |  |  |
| 1   | The terminal is offline               | 6. Network is normal, but can not always see the                                                 |  |  |
|     |                                       | terminal, then restart the switcher and router between                                           |  |  |
|     |                                       | terminal and server.                                                                             |  |  |
|     |                                       | If problem remain the same after above                                                           |  |  |
|     |                                       | troubleshooting, you need to check if the client                                                 |  |  |
|     |                                       | network management TCP and UPD protocol is open.                                                 |  |  |
|     |                                       | (you can also check the network environment, the                                                 |  |  |
|     |                                       | server is arranged in the first layer switch or the core                                         |  |  |
|     |                                       | switch)                                                                                          |  |  |
|     |                                       | 1. Check if the server's XDSServer service is started;                                           |  |  |
|     |                                       | 2. Check if IP, port number, user name and password                                              |  |  |
|     | The server connection is unsuccessful | under the management setting is correct.                                                         |  |  |
| 2   |                                       | 3. Check the server network under the management                                                 |  |  |
|     |                                       | end to is normal, you can use Ping command test;                                                 |  |  |
|     |                                       | 4. Check the firewall of the server opens port 5001,21                                           |  |  |
|     |                                       | and 80;                                                                                          |  |  |
| 3   | The program does not play.            | First "restore the default settings" and then "clear the material" and then re-send the program. |  |  |
|     | can send programs In the server, fail | Check the time between the computer and the server                                               |  |  |
| 4   | to send if change a computer.         | is same.                                                                                         |  |  |
|     | Bulk send program says "operation     | Delect the installation directory, reinstall the server,                                         |  |  |
| 5   | failed"                               | database, most important is to increase the bandwidth.                                           |  |  |
|     |                                       | The server is the latest version, import edit the                                                |  |  |
|     | Use USB disk to import the edited     | program leads to terminal blank screen. Reload                                                   |  |  |
| 6   | program, screen becomes black         | server, edit program and use USB disk to import                                                  |  |  |
|     |                                       | Program .                                                                                        |  |  |

## 6. After-sales service and contact:

If your products have any problems, please contact ours sales or directly call the below after-sales service telephone:

Customer Service Hotline: +86 755 27865713

Company email: info@asianda.cn Web: https://www.asianda.cn/

Product Range Pictures:

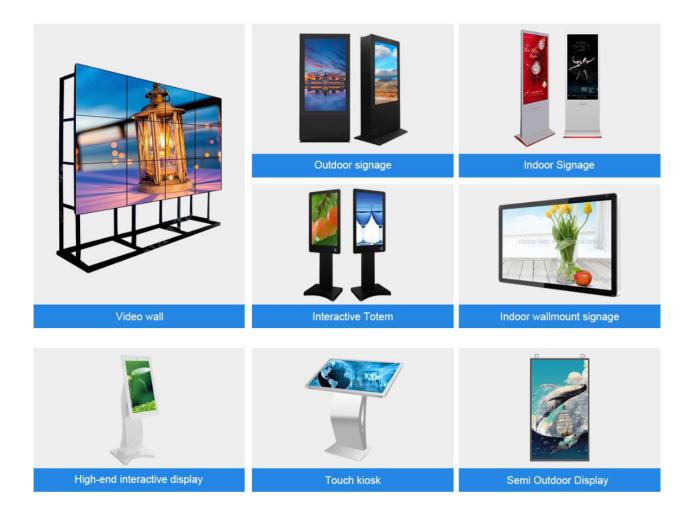